## **GUIDA REGISTRO ELETTRONICO A.S. 2014/2015**

Google Θ  $\overline{ }$ ◠

Accedere ad Internet "tappando" l'app Browser del tablet:

Digitare (se non viene già visualizzato) l'indirizzo del sito web della scuola ( [www.itispolistena.it](http://www.itispolistena.it/) ) e attendere il caricamento della pagina. Per digitare l'indirizzo toccare qualsiasi punto della barra degli indirizzi. Apparirà la tastiera a schermo e una volta digitato l'indirizzo [www.itispolistena.it](http://www.itispolistena.it/) toccare il pulsante "VAI":

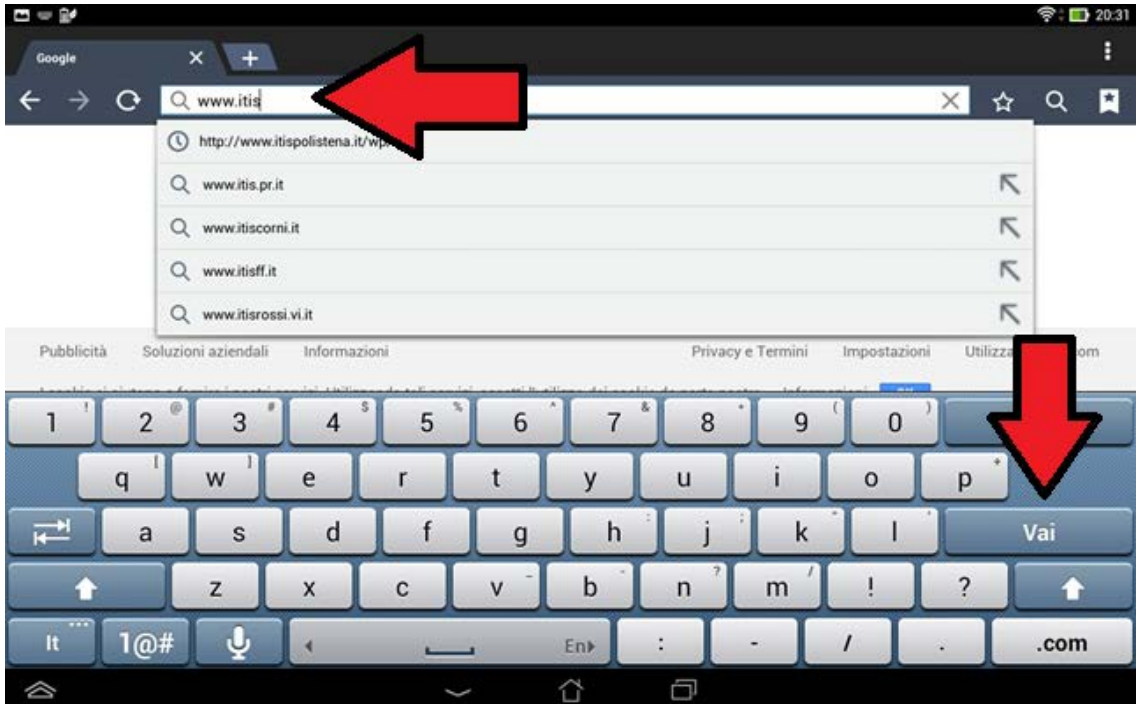

Fare click sulla voce "Accesso al registro elettronico" presente al centro della Home Page oppure sul menù di destra:

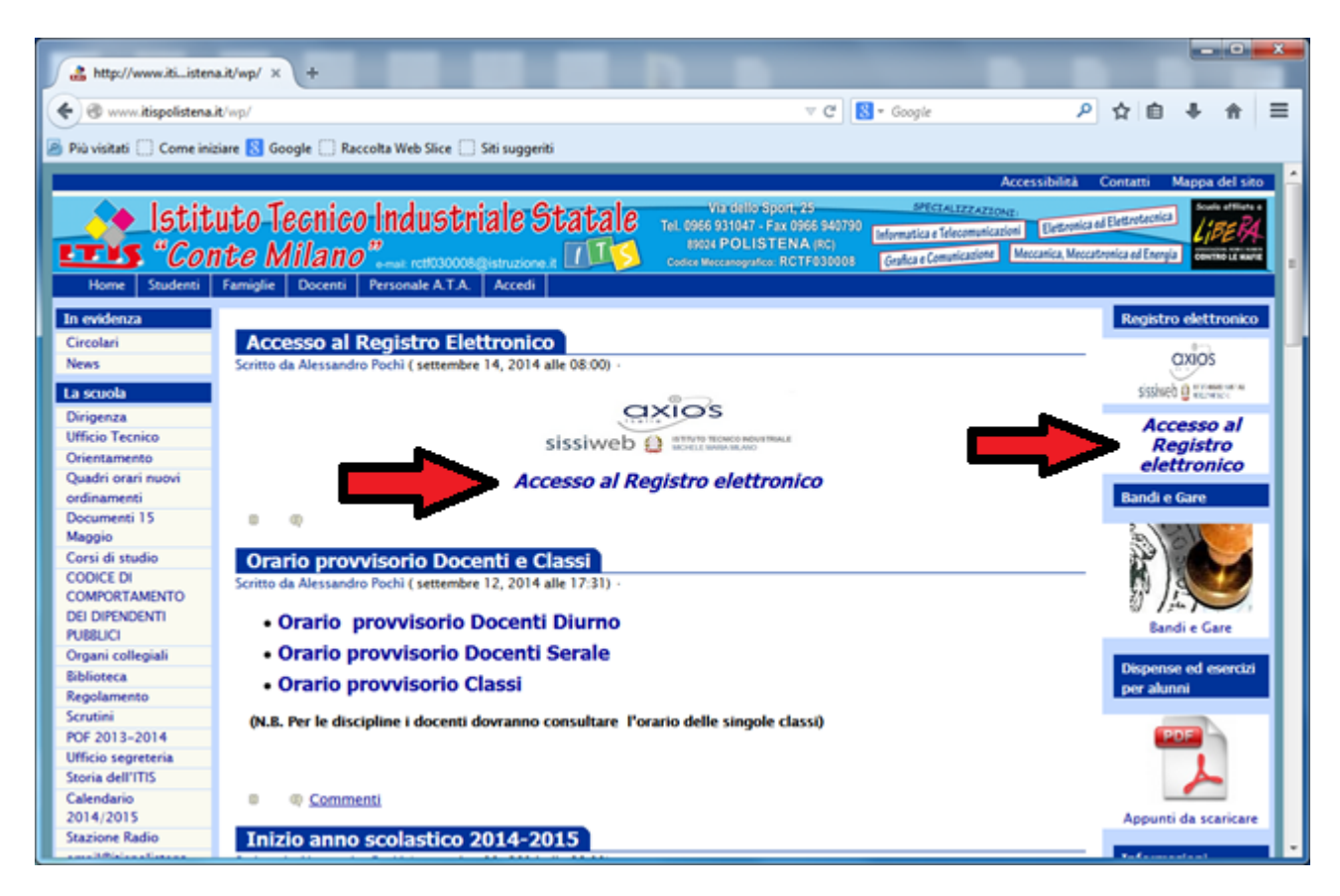

Si visualizzerà la schermata seguente. Fare quindi click sulla parte verde centrale ed in particolare sull'immagine "RE Registro Elettronico – Accesso riservato ai docenti":

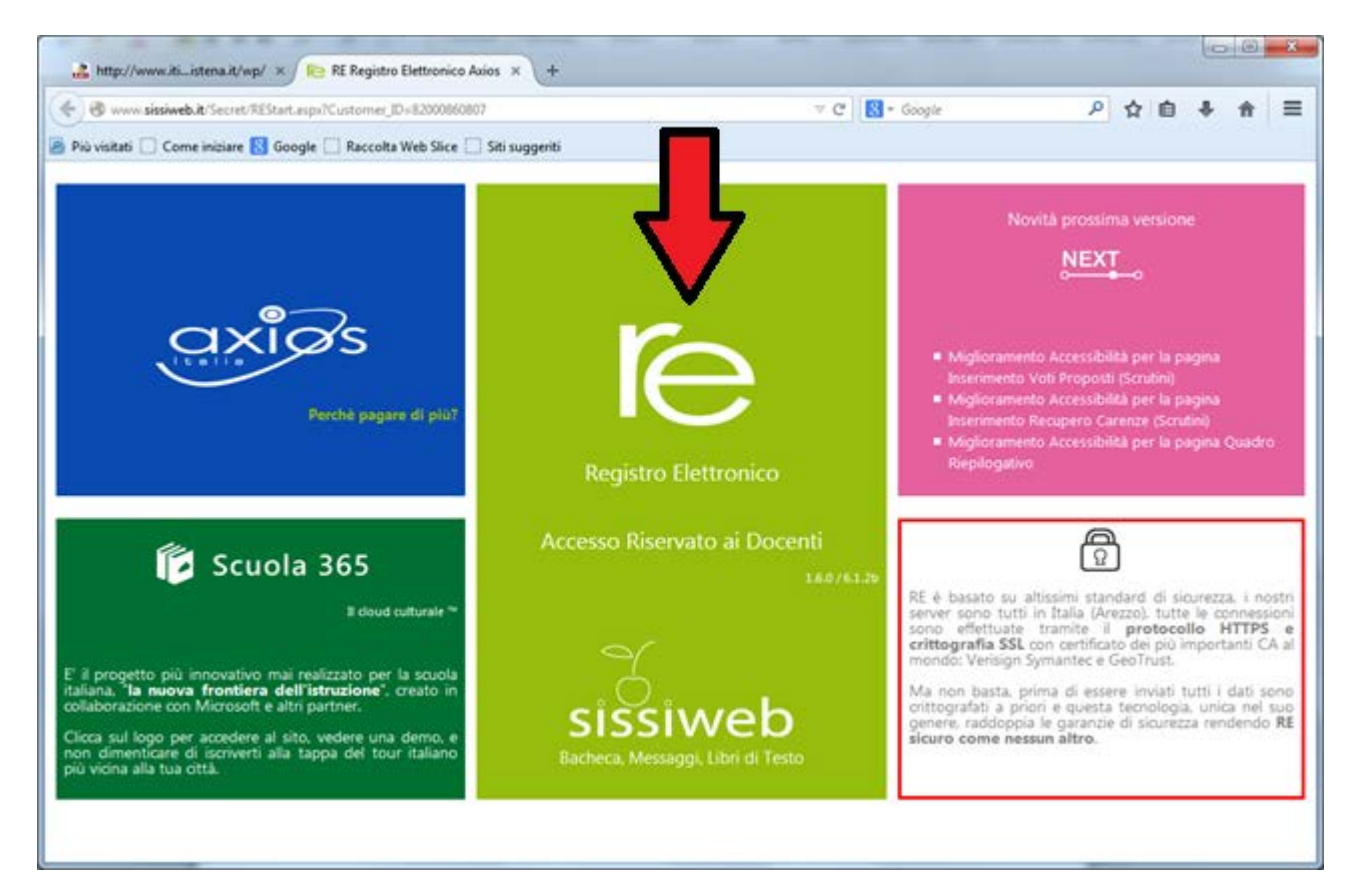

Digitare quindi le credenziali di accesso al Registro Elettronico fornite in precedenza dalla segreteria e fare click sul pulsante "Login" - (**inserire le credenziali del registro elettronico arrivate solo per e-mail e non quelle per l'accesso alla rete della scuola**):

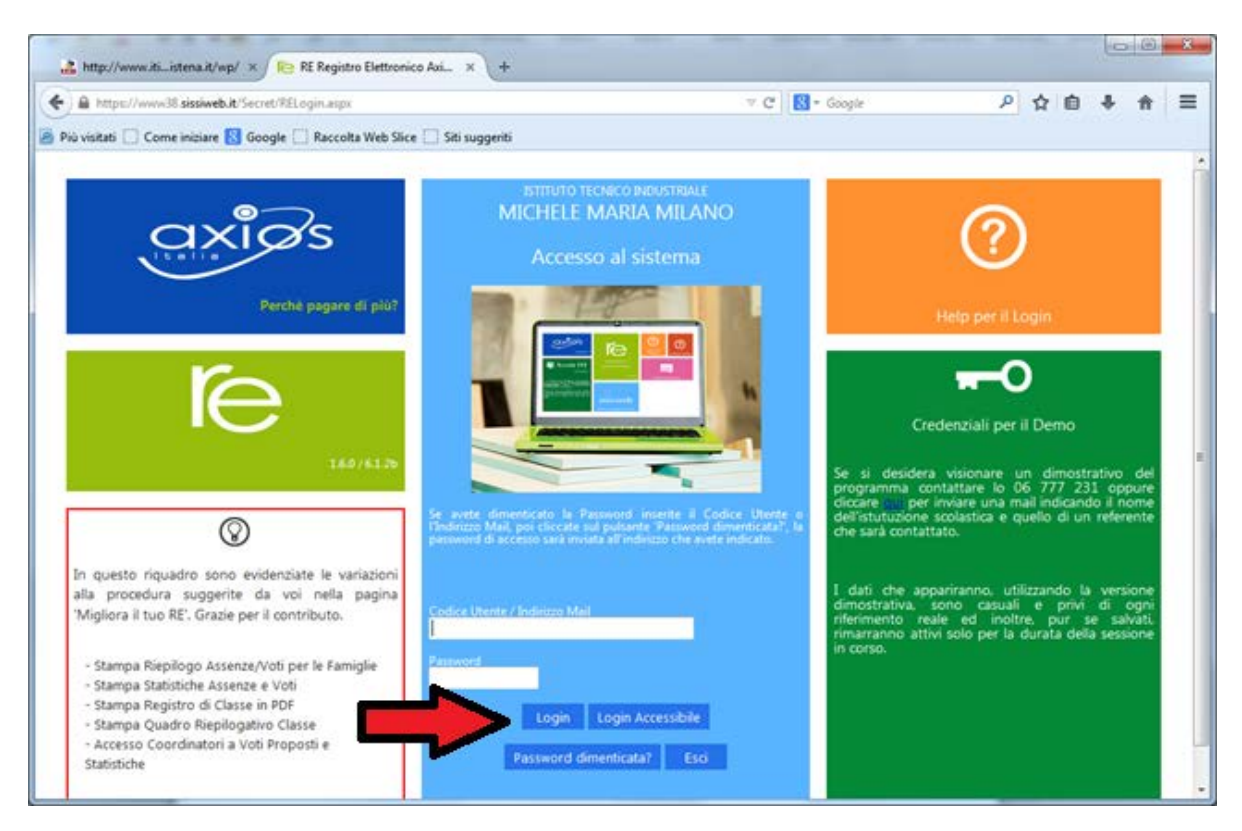

Fare click sul menù a tendina per scegliere la classe in cui si è presenti. Appena scelta la classe si potrà procedere apponendo la propria firma elettronica sul registro, indicare le assenze ed eventualmente i ritardi facendo click su "Registro di classe" (giornaliero o settimanale) :

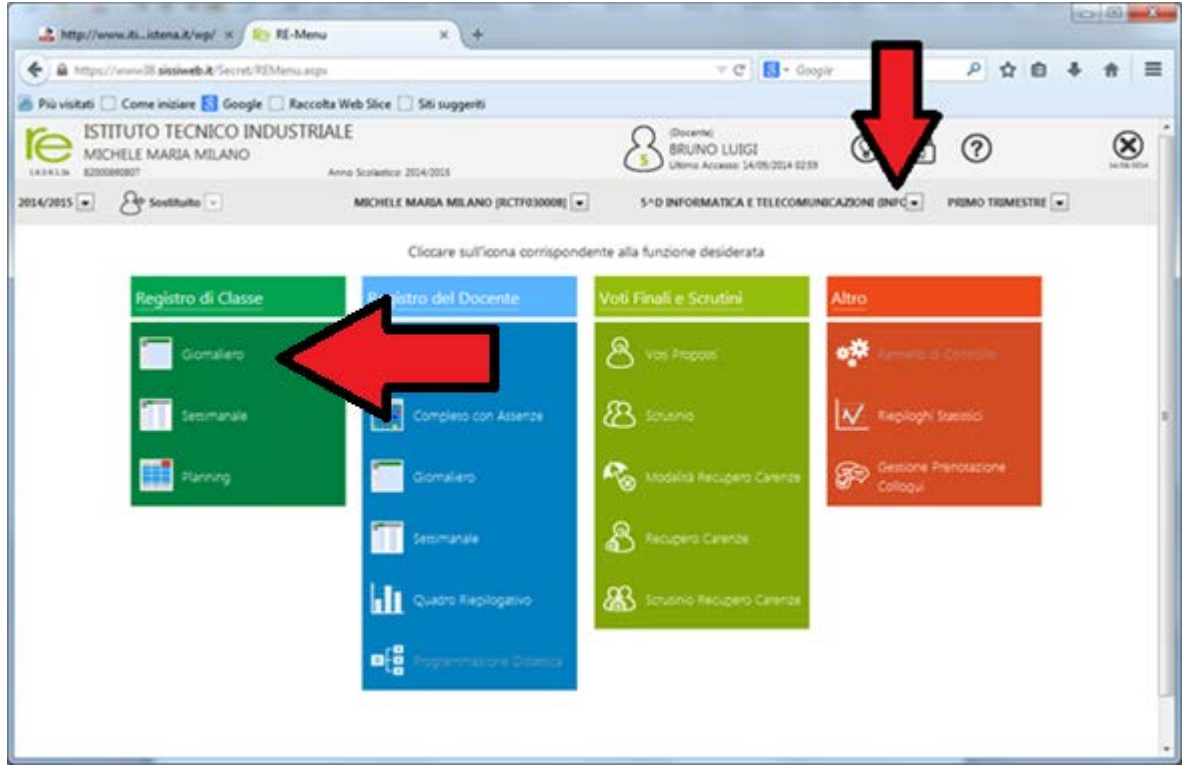

## All'accesso verrà richiesto di apporre la firma sul registro così come da schermata seguente:

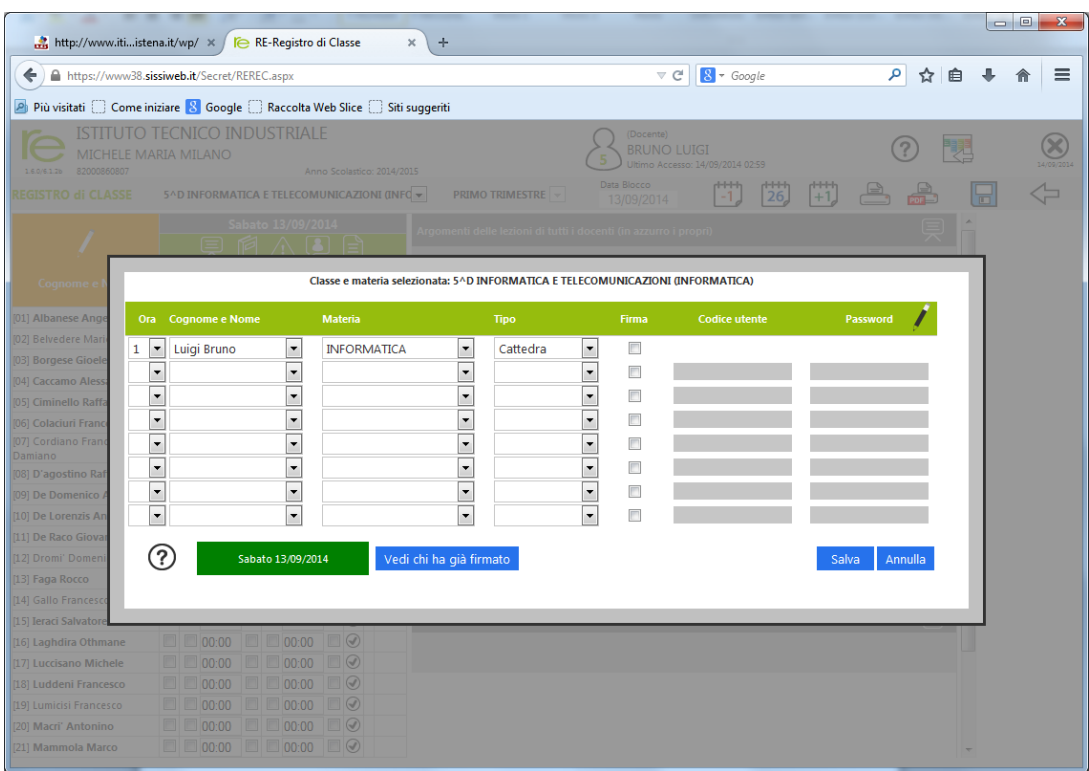

Verificare l'ora, la disciplina ed il tipo di firma (Cattedra, Compresenza, Sost. Oraria o Sostegno), spuntare la casellina relativa alla firma e fare click sul pulsante "Salva". In caso di più ore nella stessa classe, agire anche sulle righe successive scegliendo i valori corretti.

A questo punto si avrà pieno accesso al registro e si potranno inserire assenze, eventuali ritardi e/o uscite anticipate, argomenti delle lezioni, ecc. Una volta apportate le modifiche fare click sul simbolo di salvataggio:

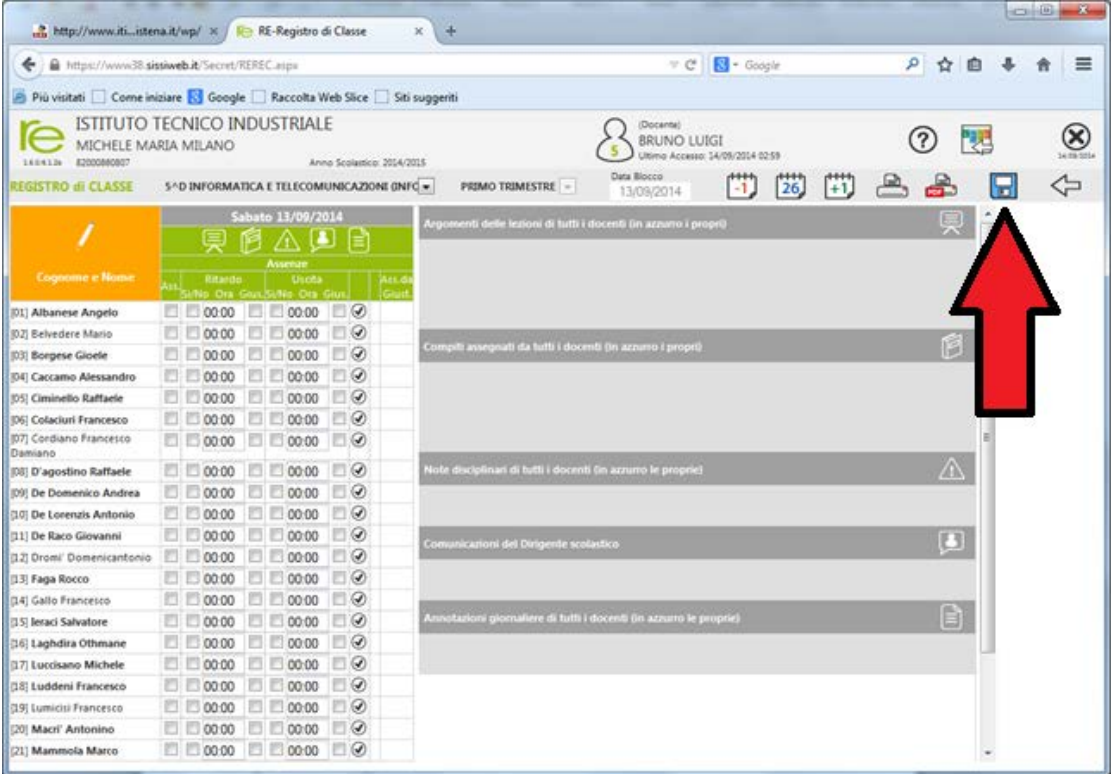

Ad operazioni concluse, prestare la massima attenzione e DISCONNETTERSI dal sistema facendo click sul pulsante di uscita:

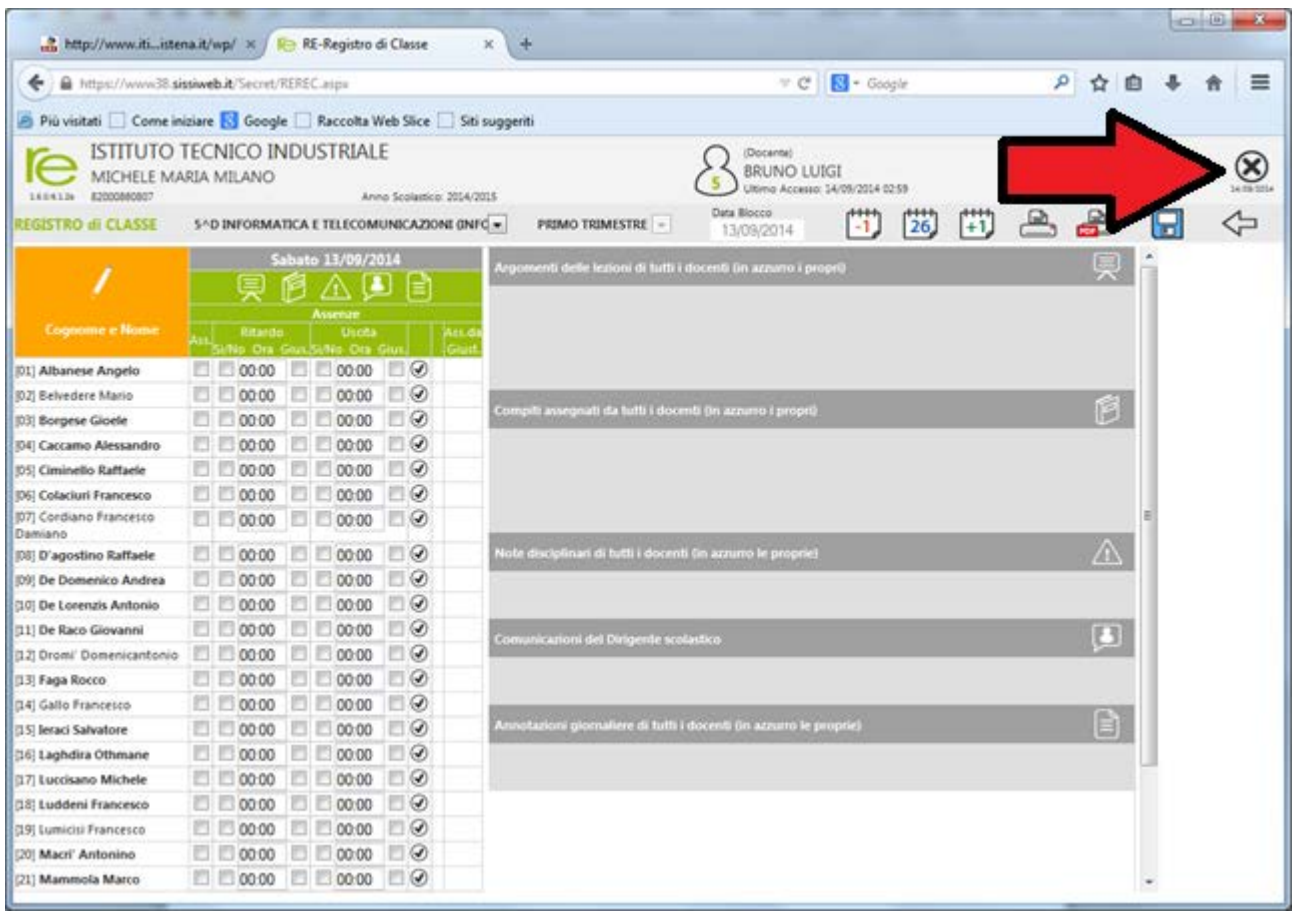

Si fa presente che l'accesso a tutti gli altri siti verrà inibito e che a breve verrà rilasciata la guida relativa all'utilizzo dell'App "Registro Elettronico" disponibile per dispositivi Android ed iOs nei rispettivi store.

## **Buon lavoro.**